# **HOW TO CHANGE MOBILE PHONE NUMBER IN ING BUSINESSONLINE FOR MY USER?**

**Use the manual if you want to change the current mobile phone number for your user. For the change to be approved it is indispensable to receive and copy tthe text message code sent to the currently provided phone number and sign an application in line with the approval scheme for system applications.**

### **STEP 1**

 $\circ$ 

After logging into ING BusinessOnLine system select **Administration** in the upper menu.

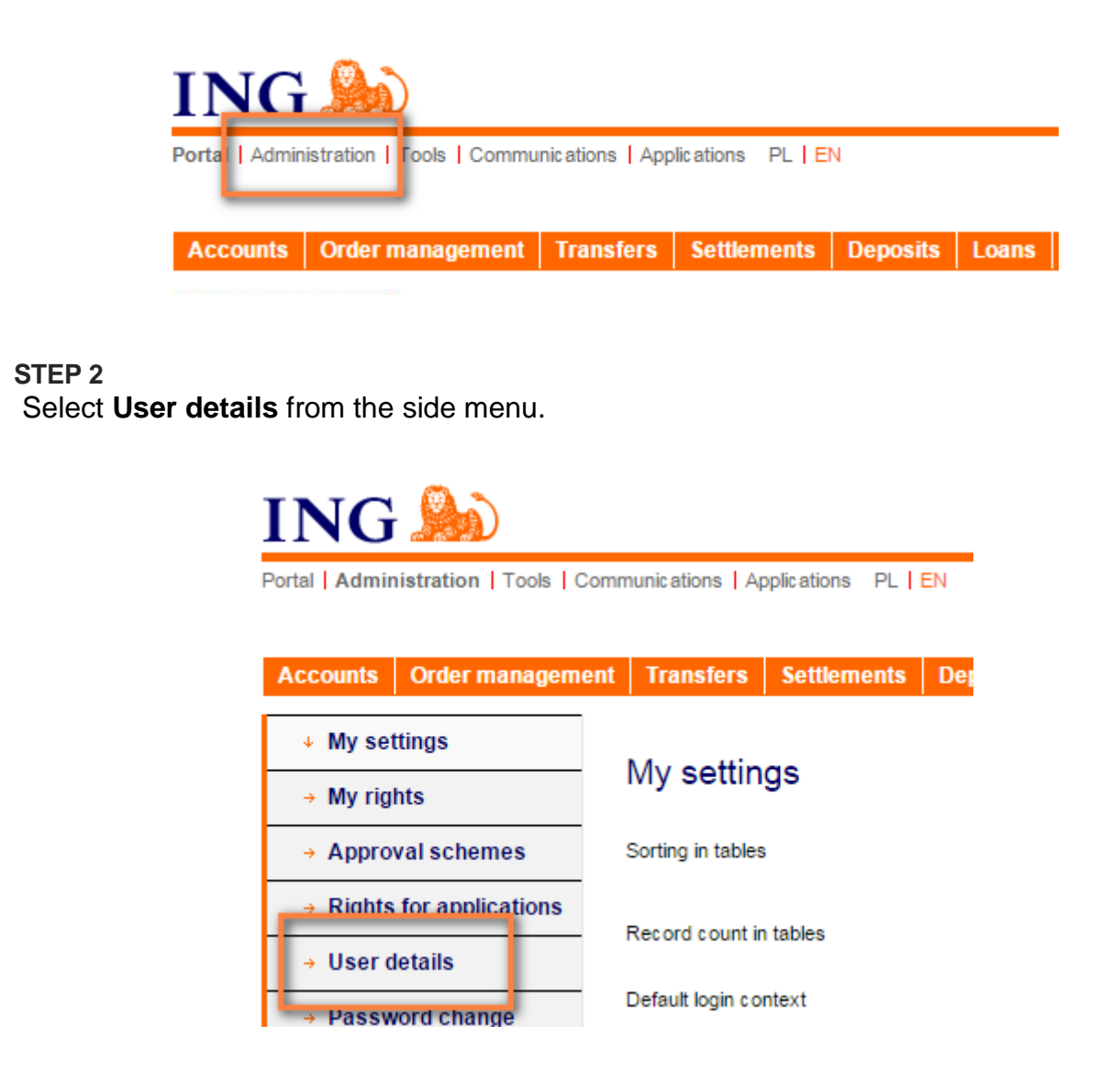

### **STEP 3**

Under contact telephone number check whether the phone number was provided in the system. Should the phone number be provided you will see its four digits, e.g.: **XXXXXX1234.**

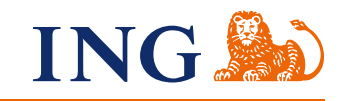

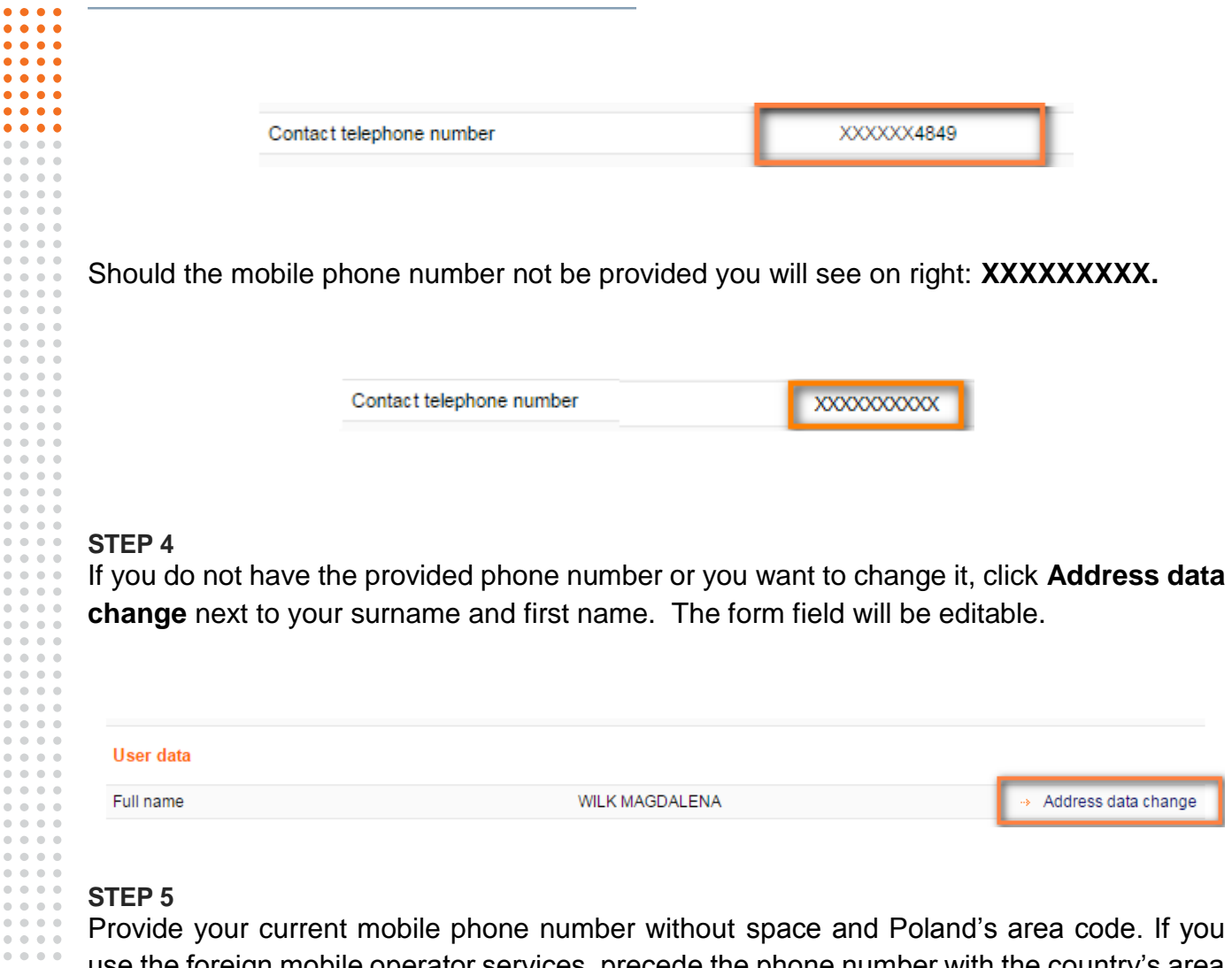

use the foreign mobile operator services, precede the phone number with the country's area code, e.g. +39.

#### Change in address details

--------

 $\frac{1}{\alpha}$  $\frac{1}{2}$  $\bar{\phantom{a}}$  $\sim$   $\sim$  $\ddot{\phantom{1}}$  $0.0.0$  $\begin{array}{c} 1 & 0 \\ 0 & 0 \\ 0 & 0 \end{array}$  $\alpha$  $\begin{array}{c} 0 & 0 & 0 \\ 0 & 0 & 0 \end{array}$  $\alpha$  .  $\alpha$  $0.0.0$  $\begin{array}{c} 1 & 0 \\ 0 & 0 \\ 0 & 0 \end{array}$  $\Phi$  .  $\Phi$  $\sim$  0  $\begin{array}{c} 1 & 0 \\ 0 & 0 \\ 0 & 0 \end{array}$  $\alpha$  .  $\mathbf{a} \cdot \mathbf{a} \cdot \mathbf{a}$  $\begin{array}{c} 0 & 0 \\ 0 & 0 \\ 0 & 0 \end{array}$  $\alpha$  ,  $\alpha$  ,  $\alpha$  $0.000$  $\alpha$  ,  $\alpha$  ,  $\alpha$  $0.0.0$  $\alpha$  .  $\alpha$ . . . . . . . . .  $-0.000000$  $\begin{array}{ccccccccc} 0 & 0 & 0 & 0 & 0 \end{array}$  $\alpha$  ,  $\alpha$  ,  $\alpha$  $\epsilon$ 

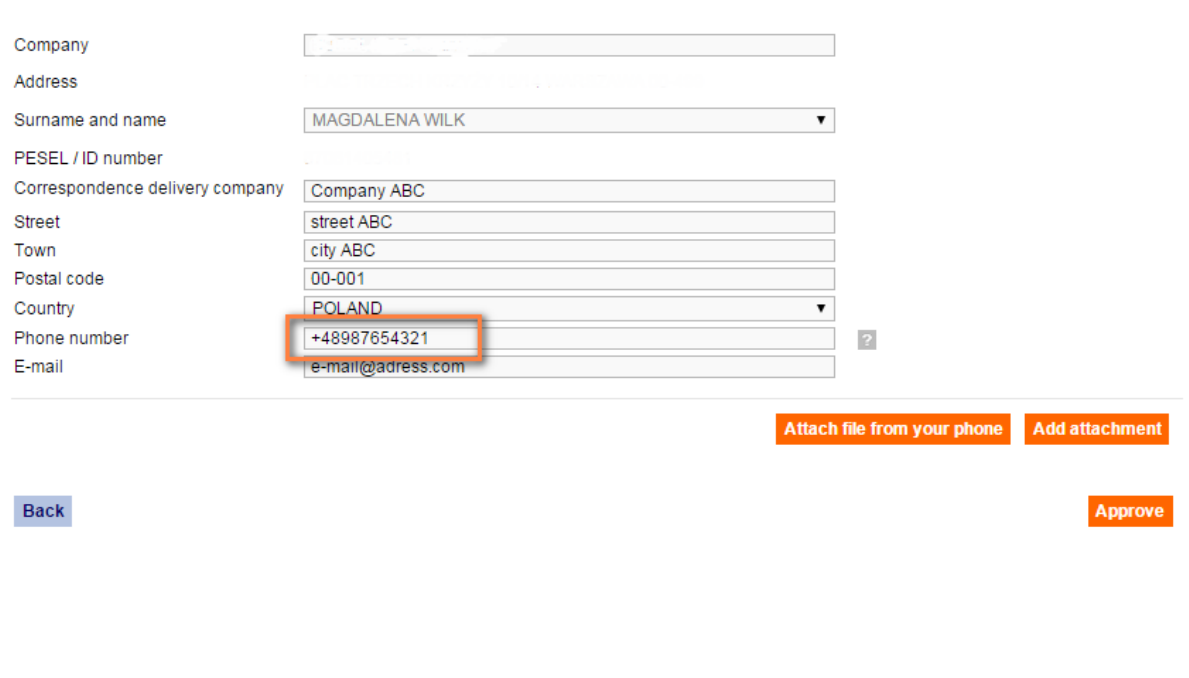

# **STEP 6** Upon introduction of current data click **Approve.**

Attach file from your phone Add attachment

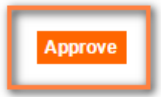

## **STEP 7**

Back

To introduce changes select **Sign and Send.**

### Change in address details

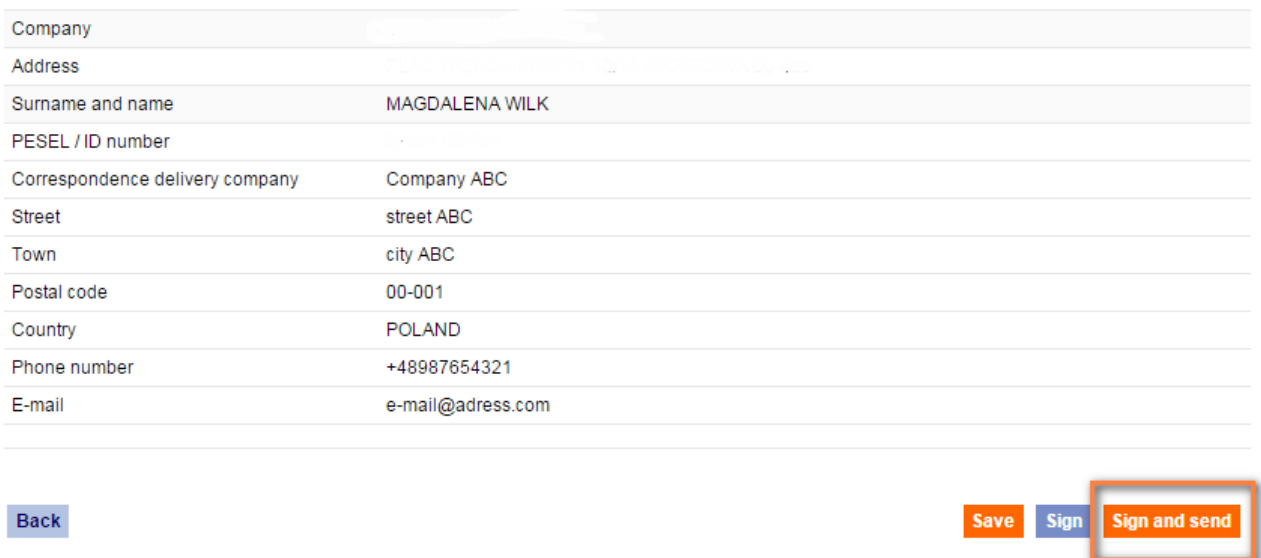

### **STEP 8**

You will receive a text message on your mobile phone number indicated in the system. The authorisation code consists of eight digits. Copy the text message code in the field on the bottom of the form. Approve entered text message code by clicking **Sign and Send**.

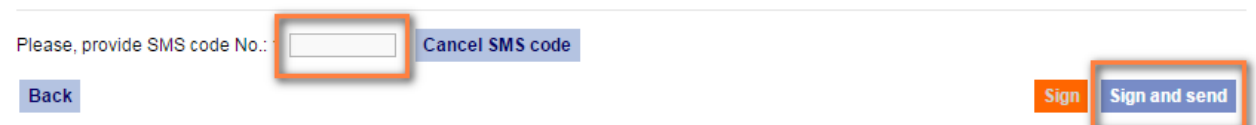

### **STEP 9**

If the above communication is displayed the mobile phone number has been changed.

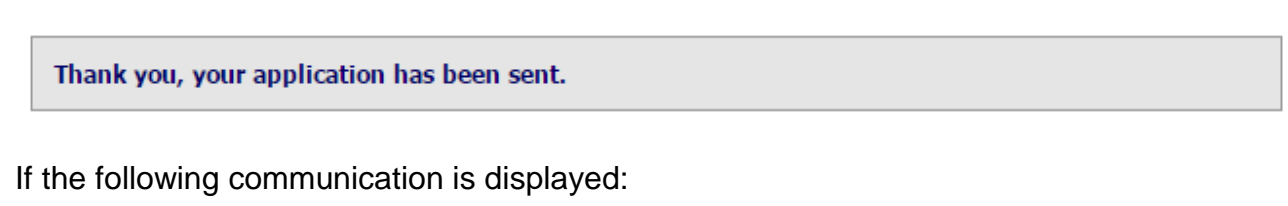

The application has been signed, but failed to be sent. It is necessary to sign the application accordingly to Client representation

 $• • •$  $\bullet$  $\bullet\bullet\bullet\bullet$  $\begin{array}{c} \bullet\hspace{-6pt}\bullet\hspace{-6pt}\bullet\hspace{-6pt}\bullet\end{array}$ 

 $\bullet\hspace{0.1cm} \bullet\hspace{0.1cm} \bullet\hspace{0.1cm} \bullet\hspace{0.1cm} \bullet\hspace{0.1cm} \bullet\hspace{0.1cm} \bullet$  $\bullet$   $\bullet$   $\bullet$  $\ddot{\phantom{a}}$ 

> $0.00000$  $\sim$   $\sim$

> > $\sim$  0  $0.0.1$

 $- - - -$ 

 $0.000$ 

. . . . . . . . . .

 $\bullet\hspace{0.1cm} \bullet\hspace{0.1cm} \bullet\hspace{0.1cm} \bullet\hspace{0.1cm} \bullet$  $\bullet$ 

> it means that your signature does not suffice to change the phone number. The request to change address data that you prepared is in the tab **Applications – Applications review.** Such a request should be signed in line with the approval scheme for system applications effective at the company where you developed the application.

If you have any questions or doubts, we invite you to contact **ING Business Centre** at the number **32 357 00 24** or **801 242 242** or send an e-mail to the address **bc@ingbank.pl**. The Hotline is open Monday to Friday, from **8:00 a.m. to 6:00 p.m**.